## Installer l'Annuaire ProBus sur l'écran d'accueil de son smartphone

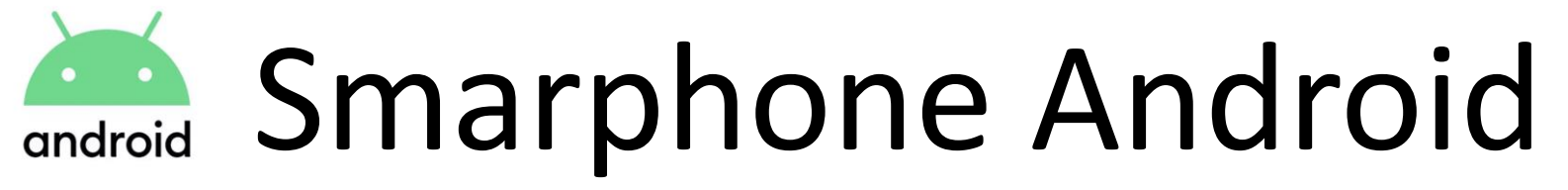

1. Ouvrir l'application Google Chrome (navigateur de Google)

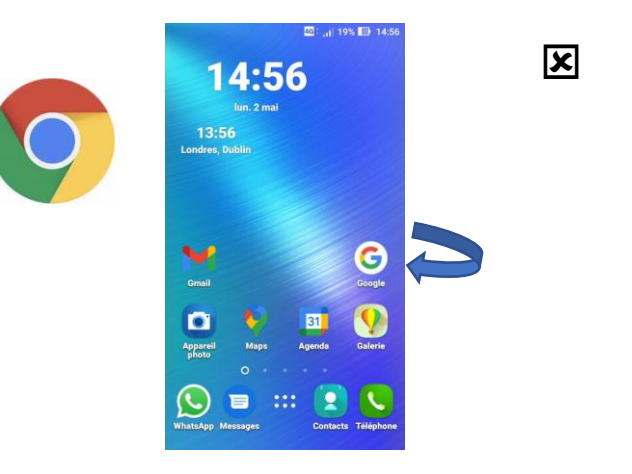

 $\equiv$   $\sum$ **PROBUS FRANCE** 

Cliquer sur les 3 lignes  $=$ 

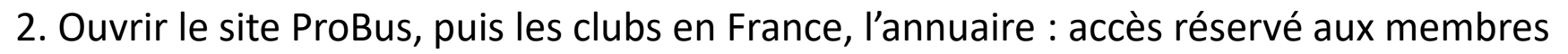

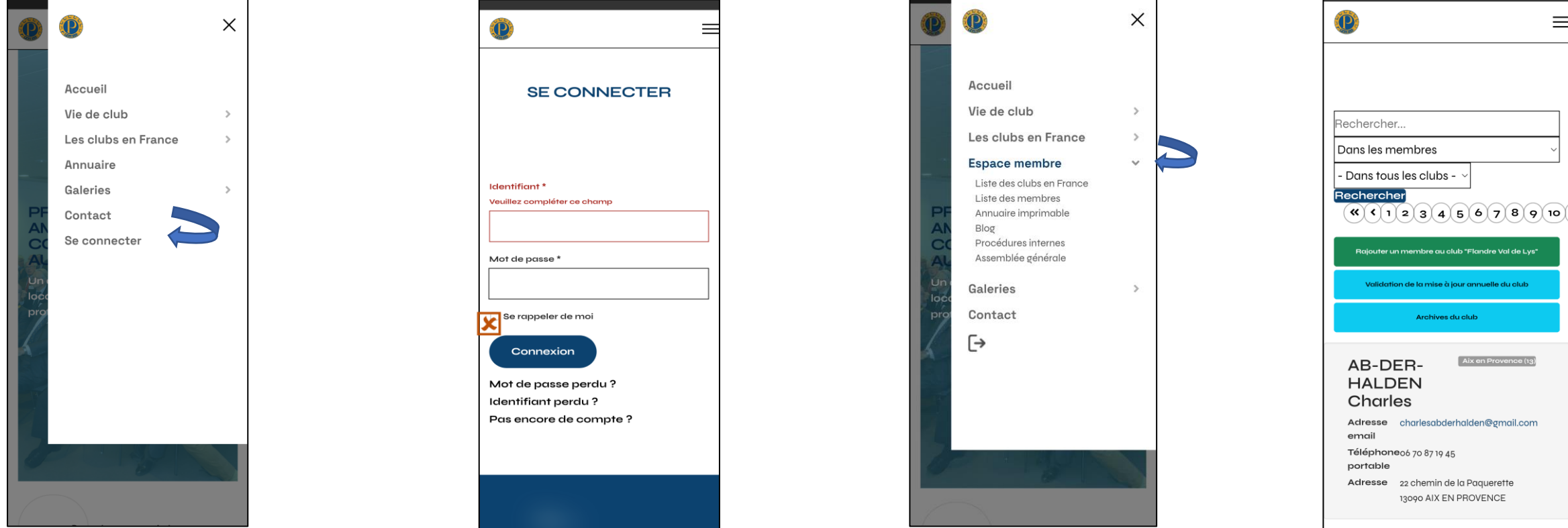

3. Utiliser la fonction « 3 petits points », ajouter à l'écran d'accueil

4. Mettre le texte « Annuaire ProBus »

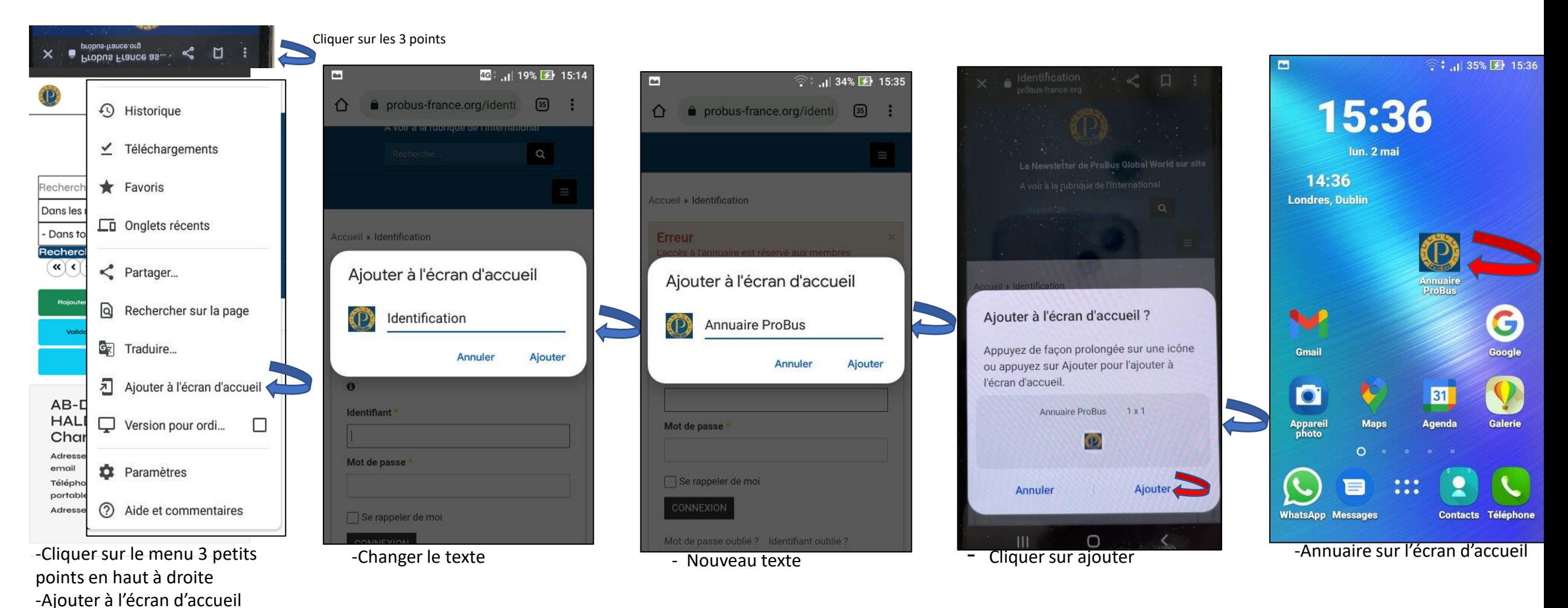

## -Rappel:

Pour la connexion à l'annuaire utilisez votre identifiant et votre mot de passe et cochez la case: Se souvenir de moi

Vous n'avez pas de compte, mettez votre adresse mail comme identifiant et un mot de passe